## Sayın Firma Yetkilisi;

Gasline 3D programında 03.10.2018 Çarşamba günü yapılması planlanan güncelleme ile Turktrust marka e-imza kullanan bazı kullanıcılarımız etkilenecektir. Windows işletim sistemi 64 bit ise aşağıdaki yolları takip ederek sorunu çözebilirsiniz. İşletim sisteminiz 32 bit ise imza ile ilgili bir sorun yaşanmayacaktır, kullanmaya devam edebilirsiniz. Ancak sorunun devam etmesi durumunda 0850 222 44 46 no'lu telefondan Turktrust ile iletişime geçerek sorunu çözümleyebilirsiniz.

## **YAPILACAK İŞLEMLER:**

- 1- Bilgisayarınızdan imzayı çıkarınız.
- 2- Aşağıdaki adrese tıklayarak 64 bit java kurulumunu yapınız. <https://www.java.com/tr/download/manual.jsp>

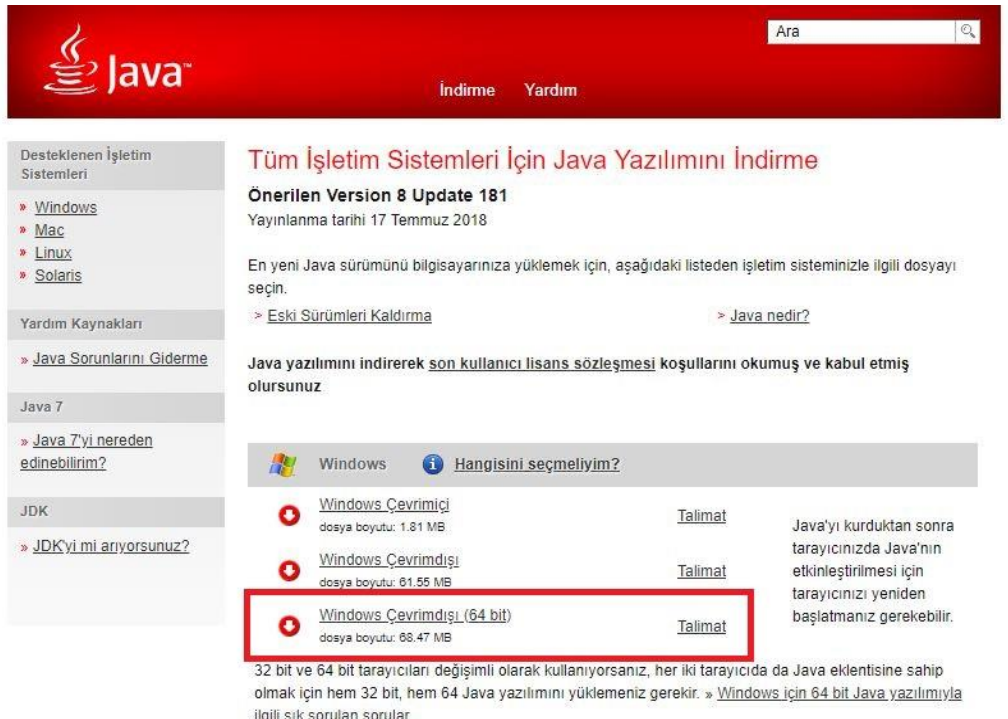

- 3- Bilgisayarınızda hali hazırda kurulu olan PALMA ve AKİS programlarını tamamen bilgisayarınızdan kaldırınız.
- 4- <http://www.turktrust.com.tr/tr/yardim/gerekli-yazilimlar/windows-vista/> sayfasından işletim sisteminiz Windows 8 ve Windows 10 ise Palma 2.2 64 bit programını kurunuz. Eğer işletim sisteminiz Windows 7 ve daha düşük ise Turktrust ile iletişime geçip kurulum yaptırınız.

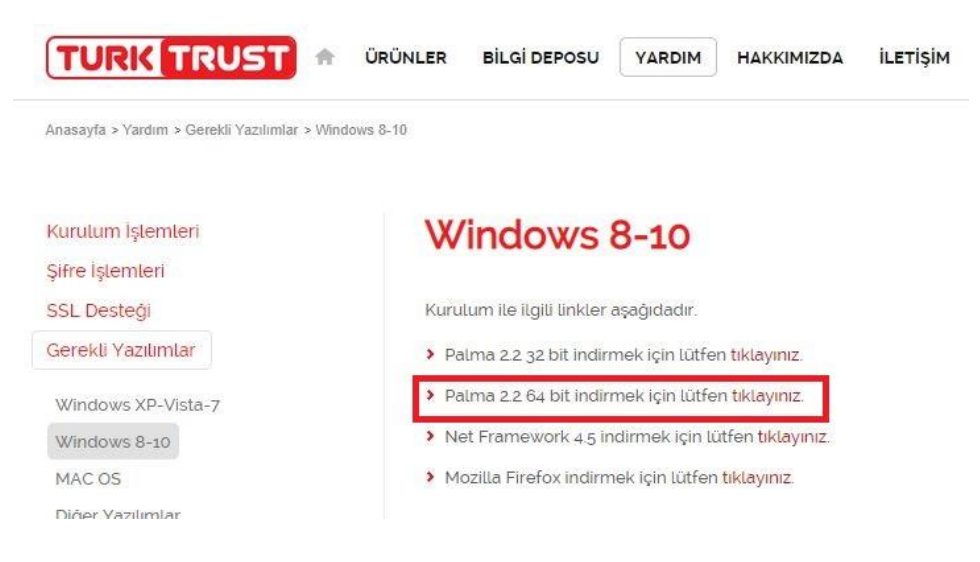

5- Klavyenizden Windows+r tuşlarına basınız. Açılan pencereye "certmgr.msc" yazıp enter'e basınız.

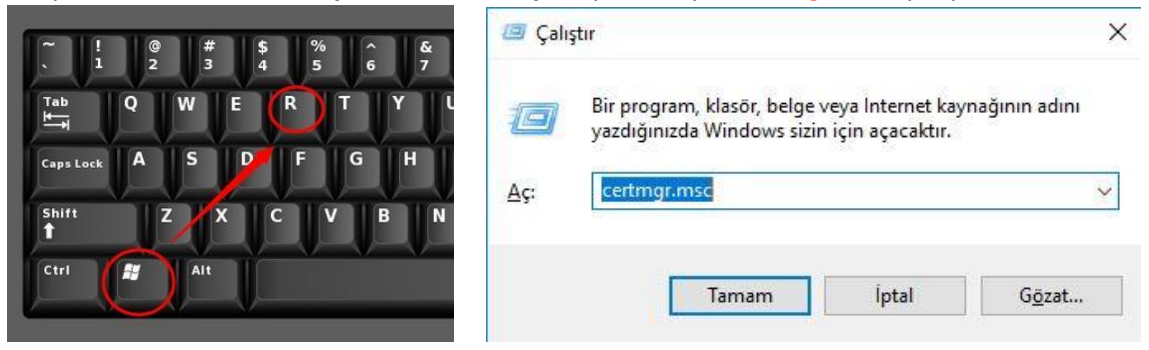

6- Açılan sertifikalar penceresinde KİŞİSEL klasörüne girip imza sahibi ismini görüyorsanız seçip siliniz.

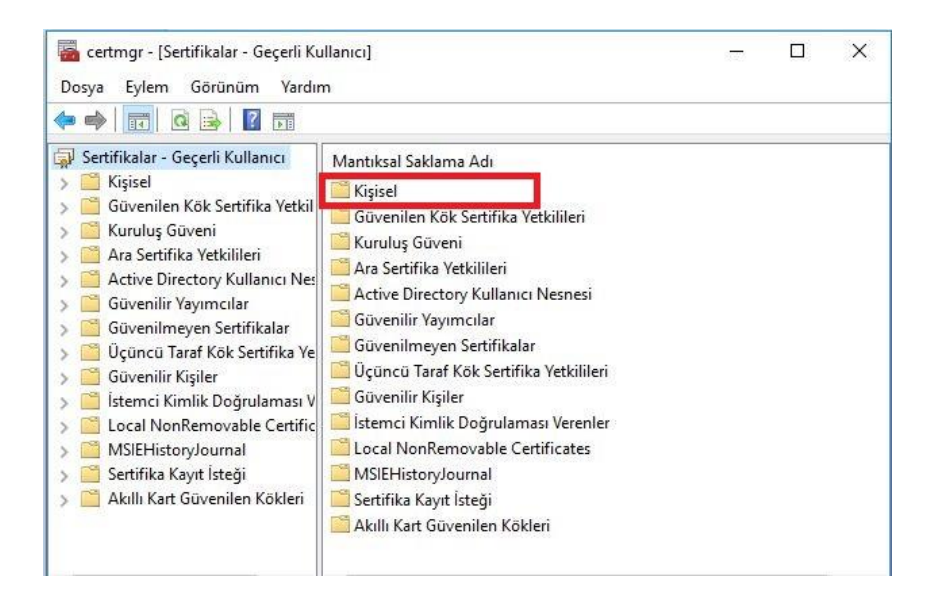

7- Size gönderilecek olan "akıllıKartSertifikaYaymaRestart.rar" dosyası içindeki .bat uzantılı dosyayı masa üzerine çıkartınız üzerine sağ tıklayıp açılan menüden "Yönetici Olarak Çalıştır" diyerek çalıştırdıktan sonra eimzanızı bilgisayarınıza takıp çalışmaya devam edebilirsiniz. Ancak sorunun devam etmesi durumunda 0850 222 44 46 no'lu telefondan Turktrust ile iletişime geçerek sorunu çözümleyebilirsiniz.